**ENTEGA E-Carsharing für Kommunen** 

### Nutzerregistrierung

entega

EINFACH KLIMAFREUNDLICH FÜR ALLE.

#### Nutzerregistrierung in 3 Schritten

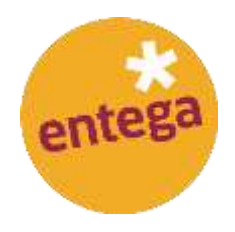

# **Erstmalige Registrierung als Nutzer**

**Anmeldevorgang zur Buchungsapp 2**

#### **Führerscheinvalidierung 3**

#### Nutzerregistrierung in 3 Schritten

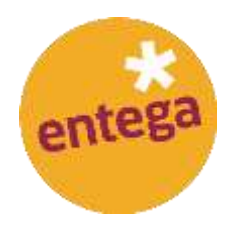

## **Erstmalige Registrierung als Nutzer**

**Anmeldevorgang zur Buchungsapp 2**

**Führerscheinvalidierung 3**

#### 1. Erstmalige Registrierung als Nutzer (1/3)

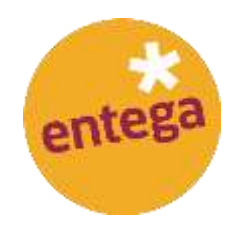

Öffnen Sie die Website: [www.entega-elektromobil.de](http://www.entega-elektromobil.de/) und klicken Sie auf den Button "Kostenlos registrieren".

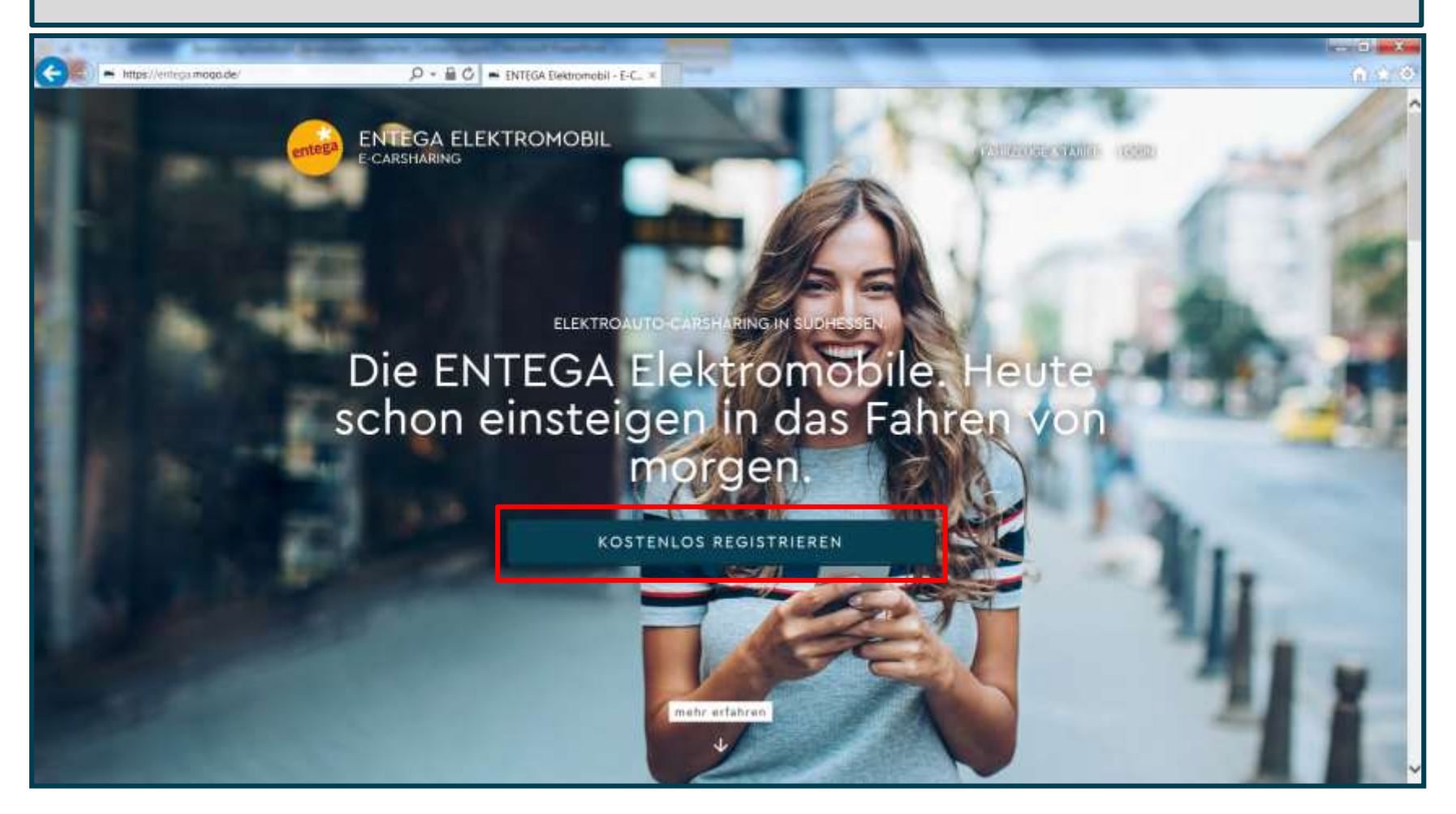

#### 1. Erstmalige Registrierung als Nutzer (2/3)

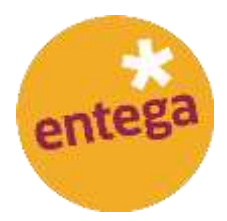

Hinterlegen Sie Ihre Anmeldedaten in den vorgesehen Feldern. Bestätigen Sie die Datenschutzbestimmungen nach Durchsicht und klicken auf "Speichern und weiter".

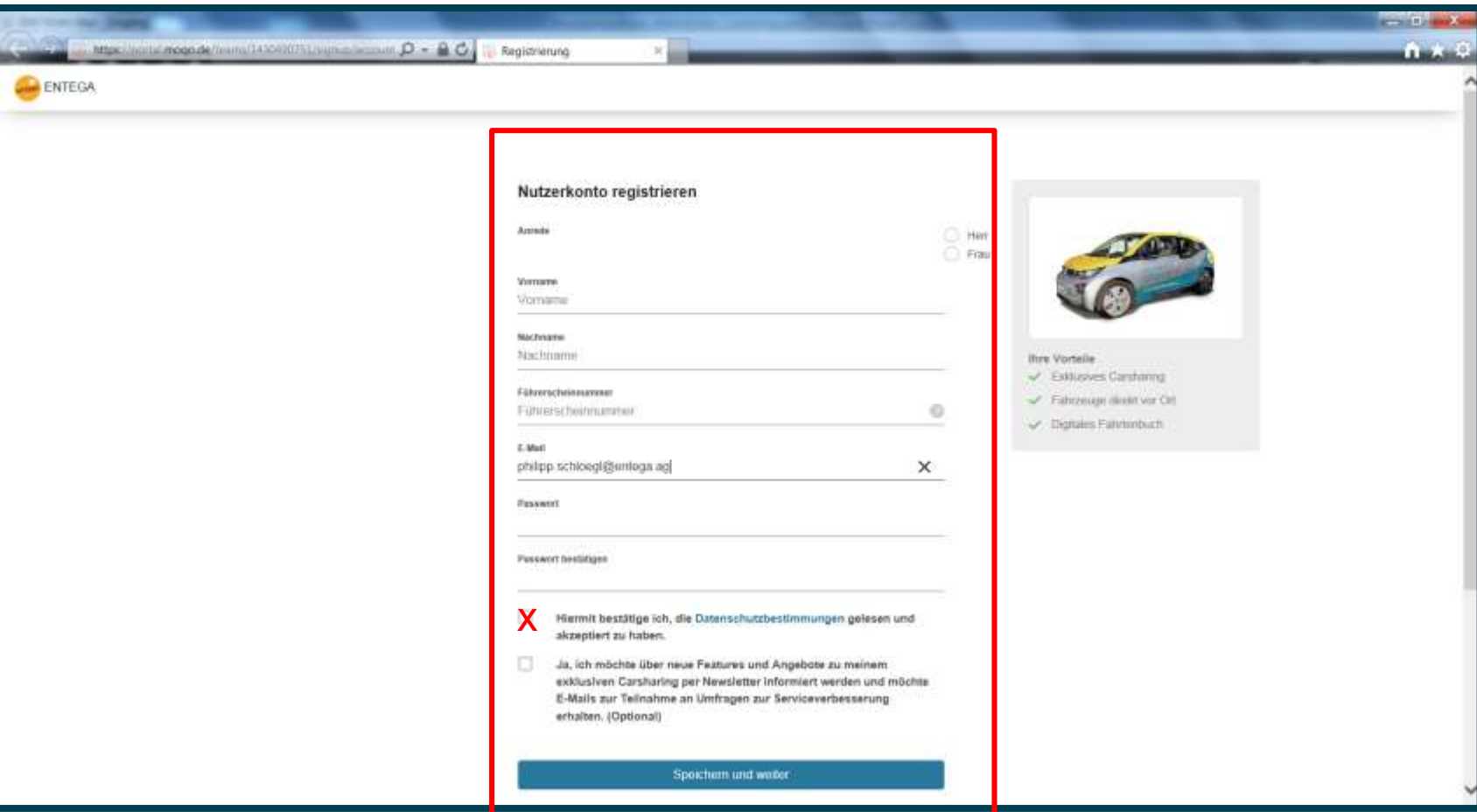

#### 1. Erstmalige Registrierung als Nutzer (3/3)

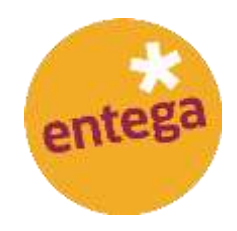

Laden Sie die ENTEGA Elektromobil App im App Store oder dem Google Play Store auf ihr mobiles Endgerät.

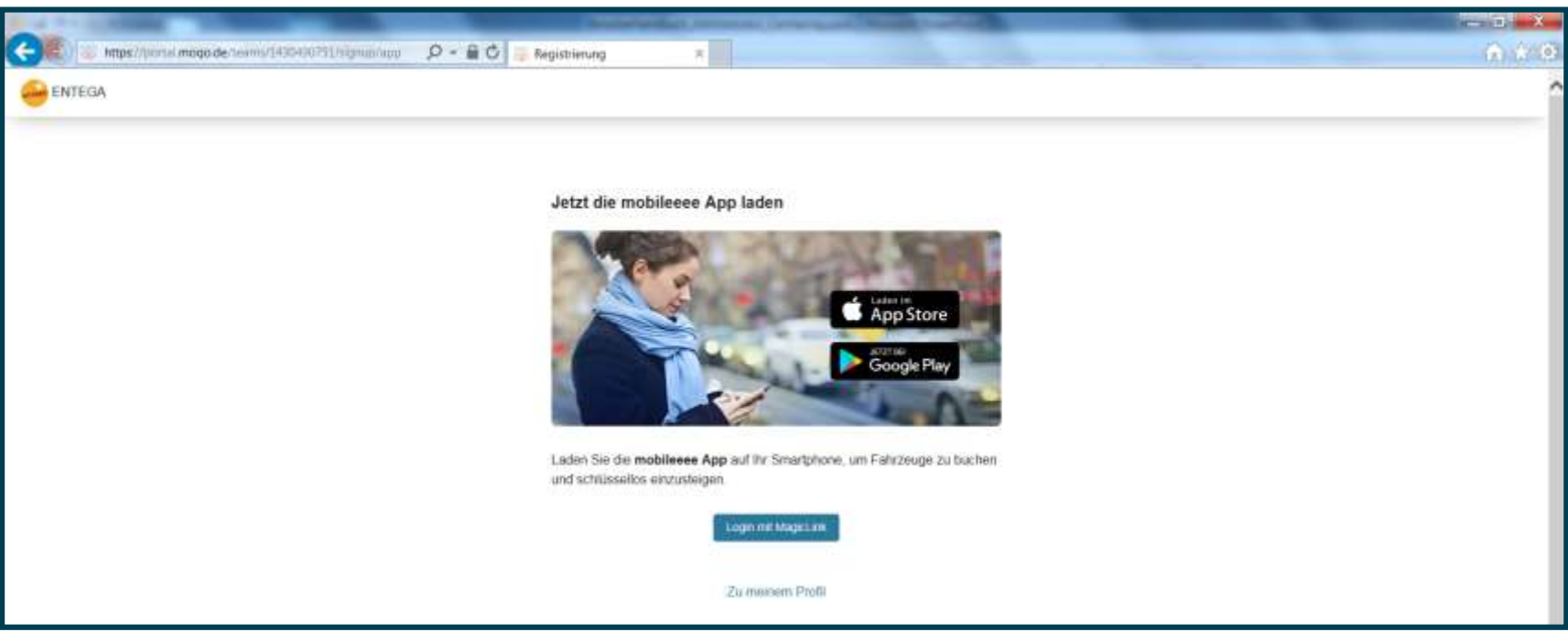

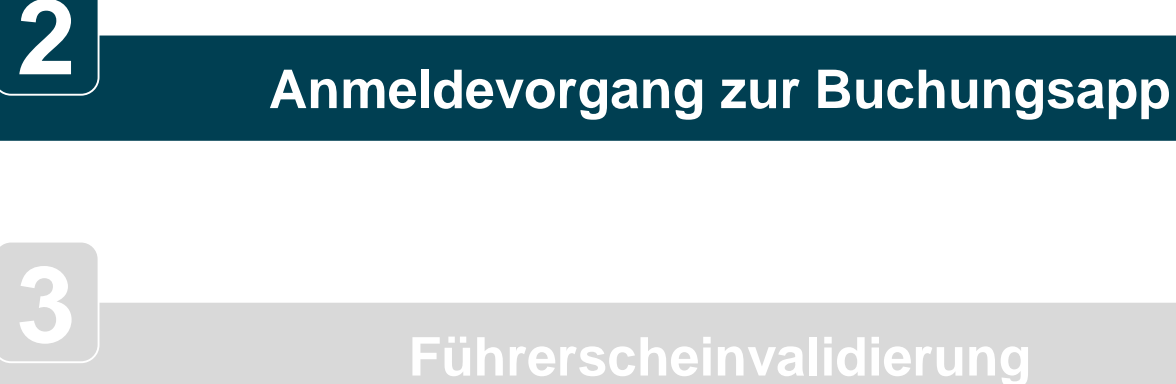

**Erstmalige Registrierung als Nutzer** 

### Nutzerregistrierung in 3 Schritten

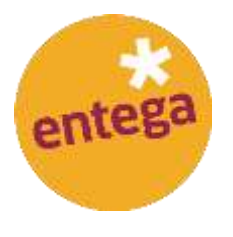

#### 2. Anmeldevorgang in Buchungsapp (1/2)

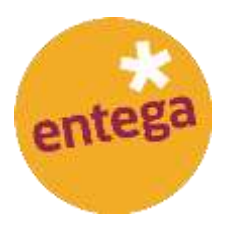

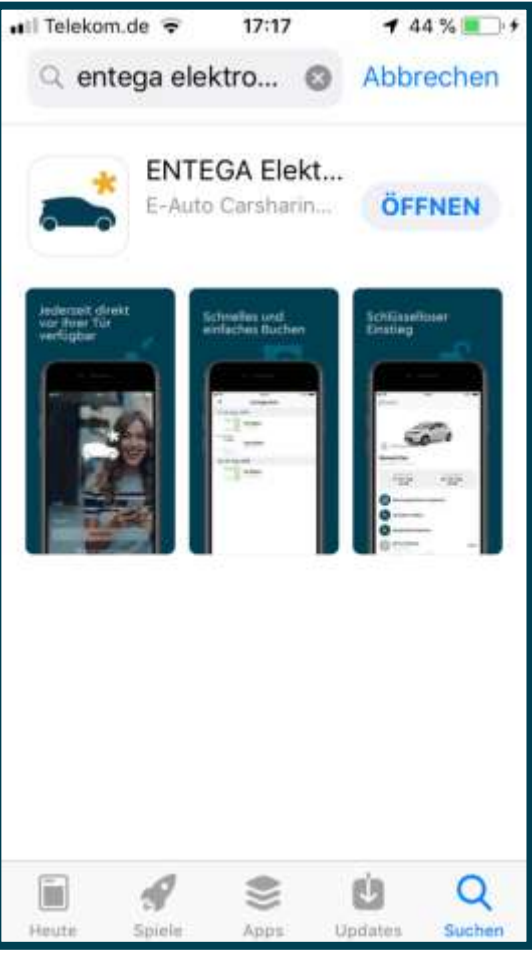

• Öffnen Sie den App oder Google Play Store und laden die App "ENTEGA Elektromobil" auf ihr mobiles Endgerät.

#### 2. Anmeldevorgang in Buchungsapp (2/2)

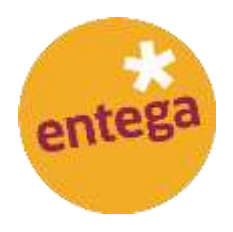

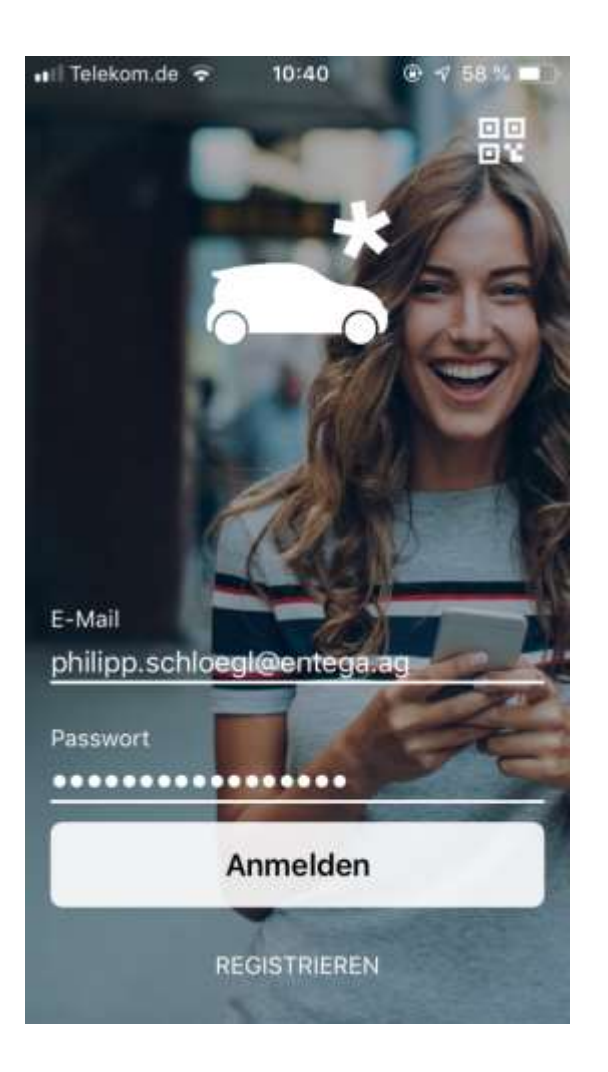

- Öffnen Sie die ENTEGA Elektromobil App auf Ihrem mobile Endgerät und geben Sie Ihre Registrierungsdaten ein.
- Bestätigen Sie diese anschließend auf dem Button "Anmelden".

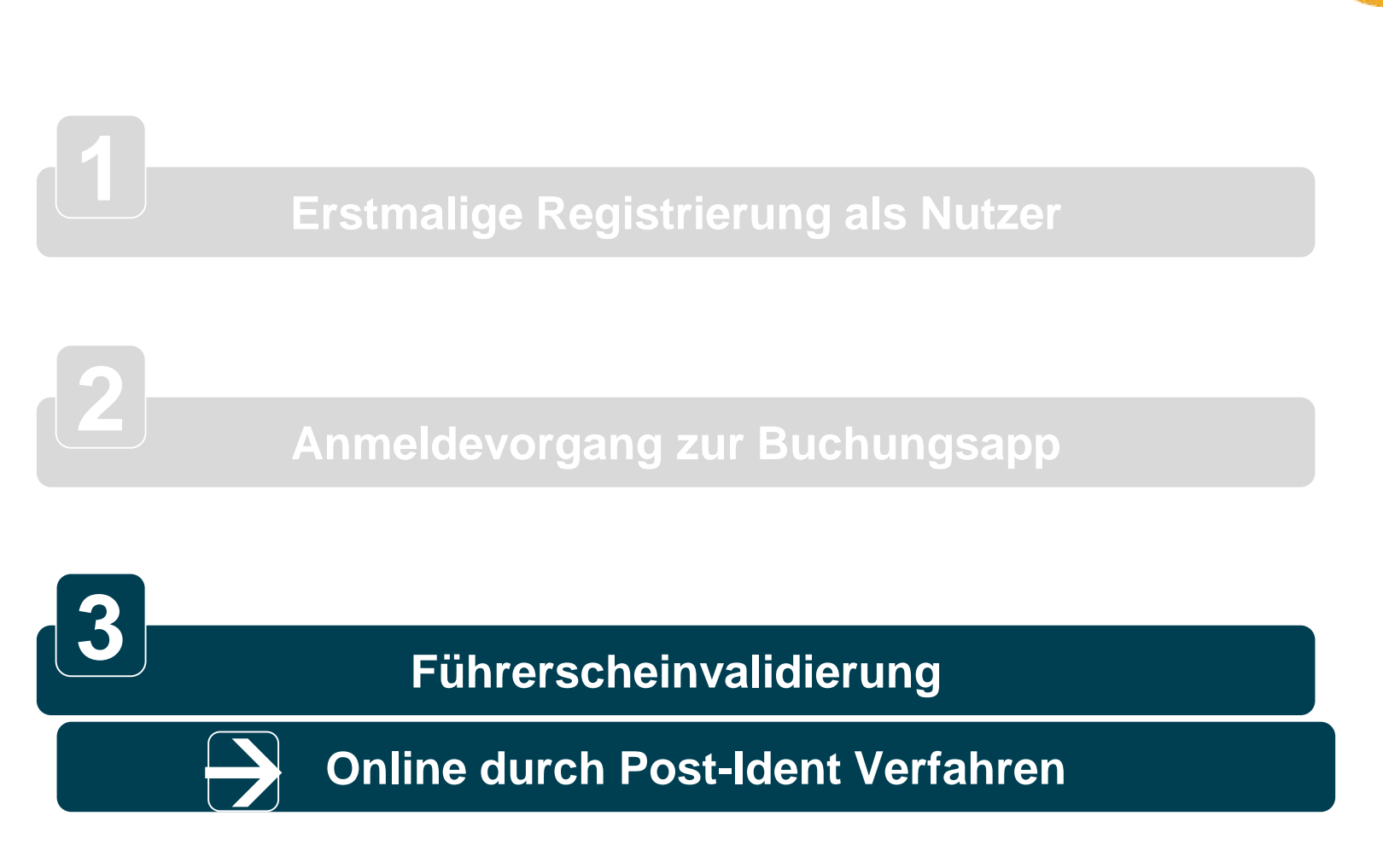

Nutzerregistrierung in 3 Schritten

entege

#### 3. Führerscheinvalidierung (1/12) Online durch Post-Ident Verfahren

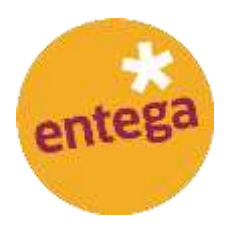

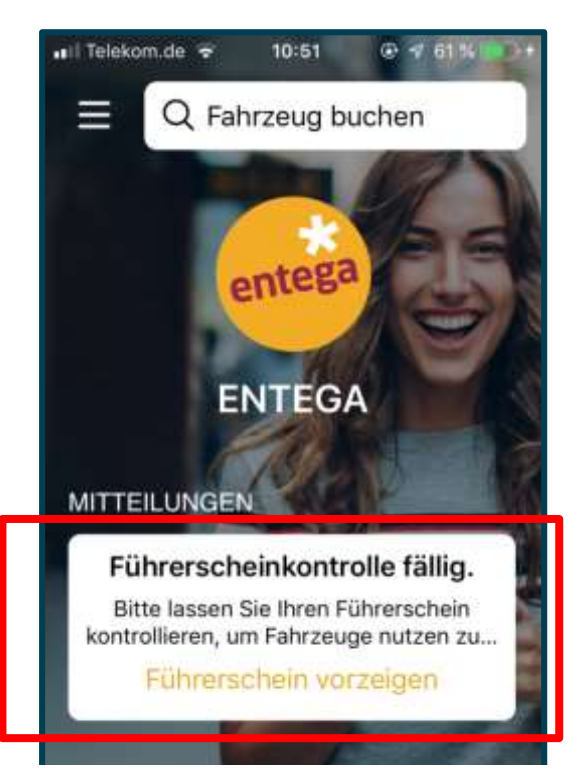

• Nach erfolgter Anmeldung klicken Sie auf den Button "Führerschein validieren".

#### 3. Führerscheinvalidierung (2/12) Online durch Post-Ident Verfahren

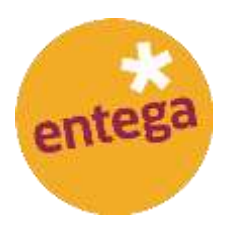

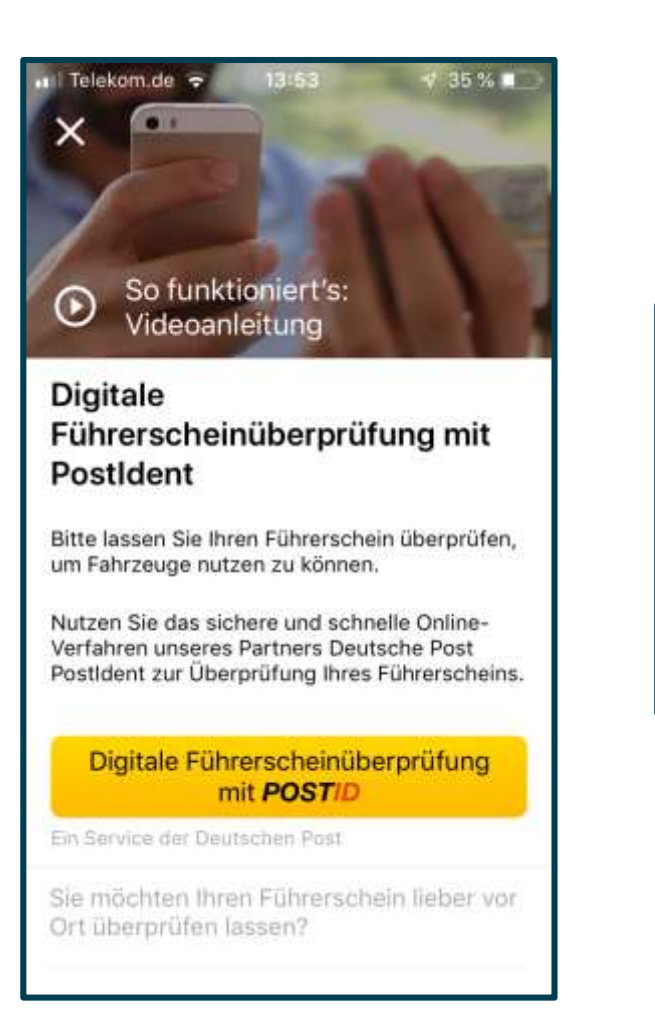

• Klicken Sie auf den Gelben Button, um die digitale Führerscheinüberprüfung zu starten.

#### 3. Führerscheinvalidierung (3/12) Online durch Post-Ident Verfahren

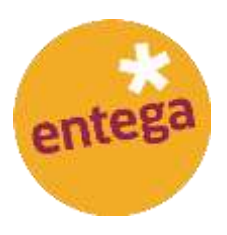

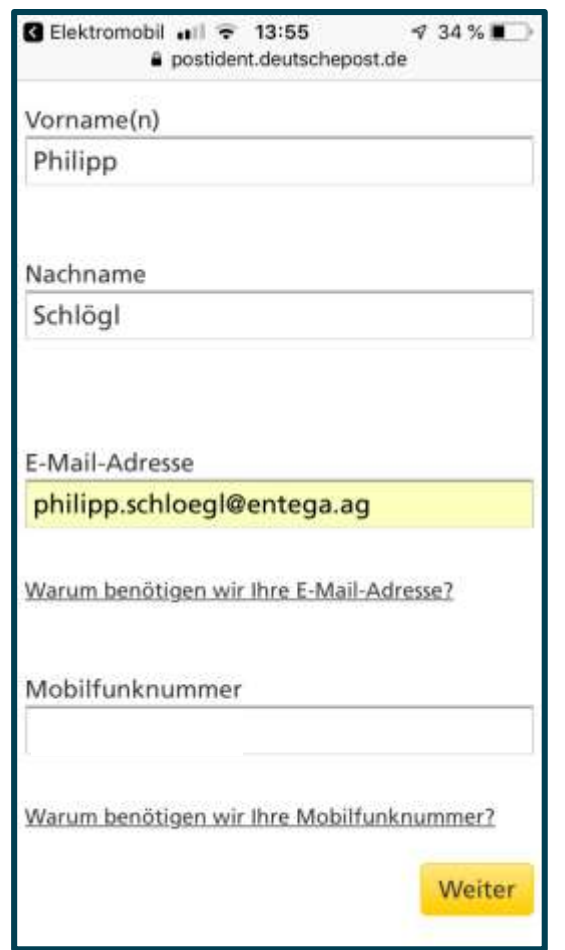

- Nach erfolgter Anmeldung klicken Sie auf den Button "Führerschein validieren".
- Absprung auf Post-Ident Verfahren der Deutschen Post (online)

#### 3. Führerscheinvalidierung (4/12) Online durch Post-Ident Verfahren

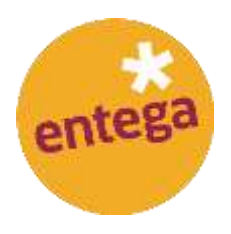

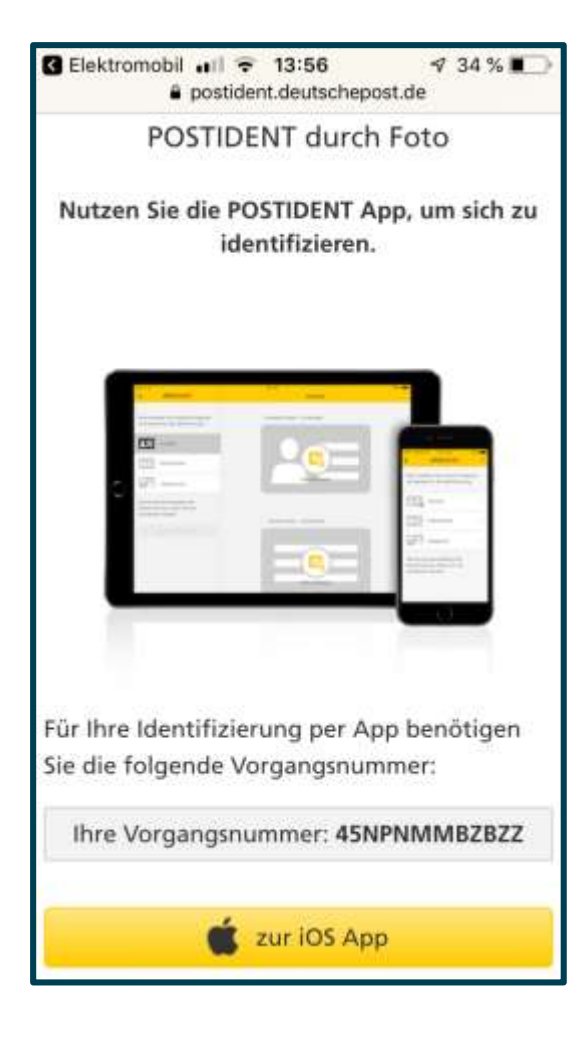

- Nach erfolgter Anmeldung klicken Sie auf den Button "Führerschein validieren".
- Absprung auf Post-Ident Verfahren der Deutschen Post (online)

#### 3. Führerscheinvalidierung (5/12) Online durch Post-Ident Verfahren

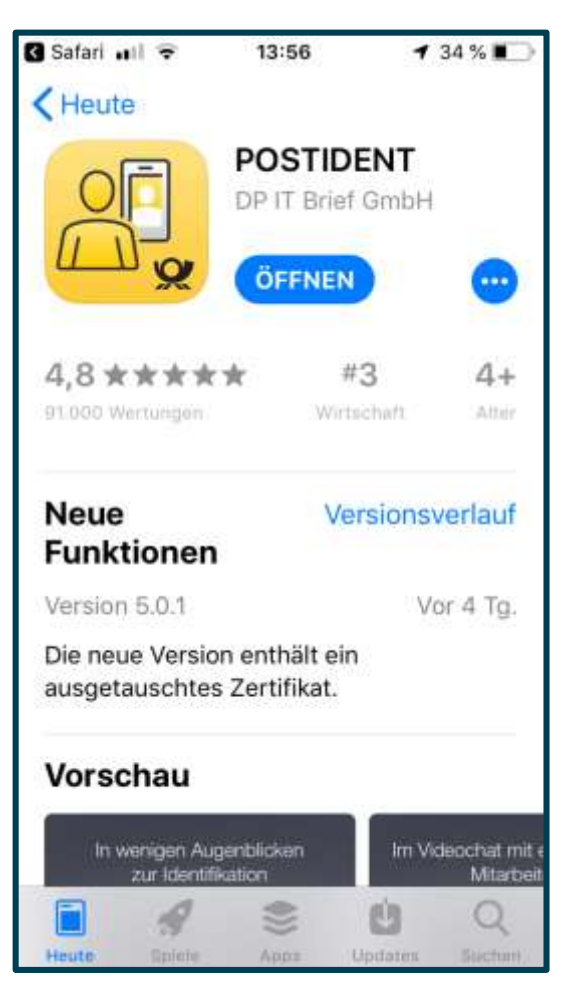

entega

- Nach erfolgter Anmeldung klicken Sie auf den Button "Führerschein validieren".
- Absprung auf Post-Ident Verfahren der Deutschen Post (online)

#### 3. Führerscheinvalidierung (6/12) Online durch Post-Ident Verfahren

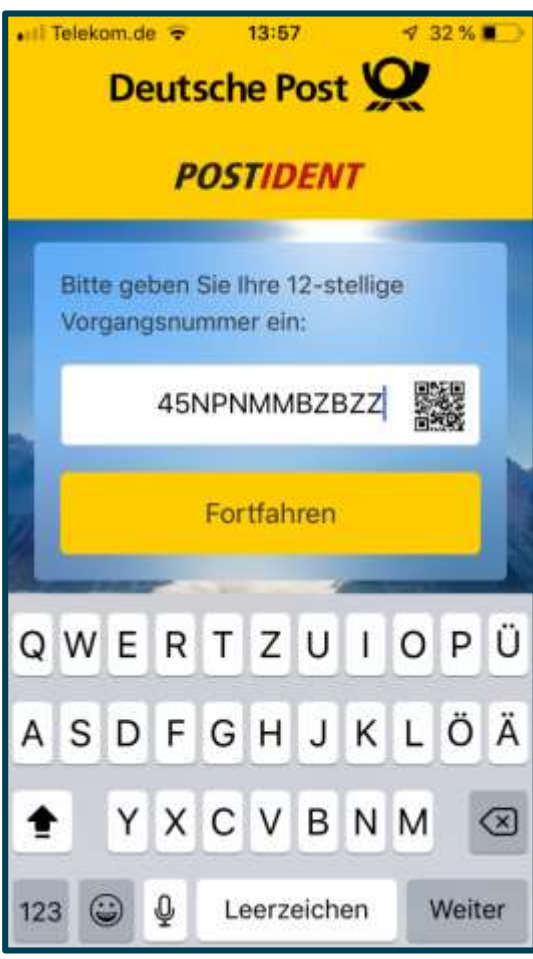

entega

- Nach erfolgter Anmeldung klicken Sie auf den Button "Führerschein validieren".
- Absprung auf Post-Ident Verfahren der Deutschen Post (online)

#### 3. Führerscheinvalidierung (7/12) Online durch Post-Ident Verfahren

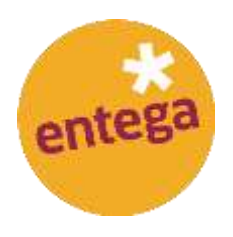

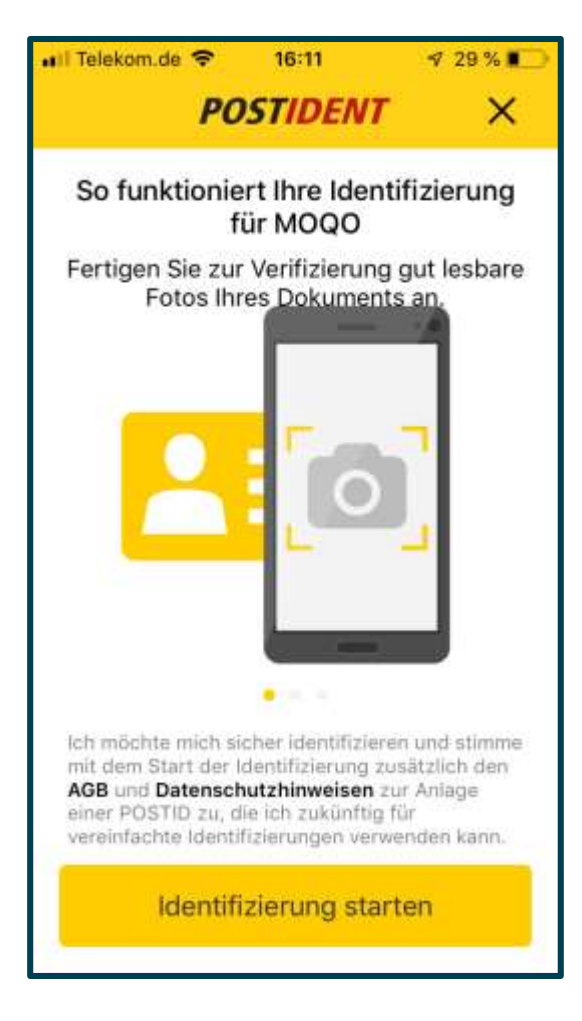

- Nach erfolgter Anmeldung klicken Sie auf den Button "Führerschein validieren".
- Absprung auf Post-Ident Verfahren der Deutschen Post (online)

#### 3. Führerscheinvalidierung (8/12) Online durch Post-Ident Verfahren

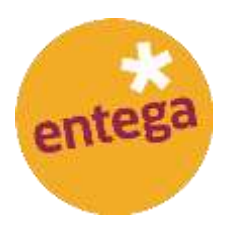

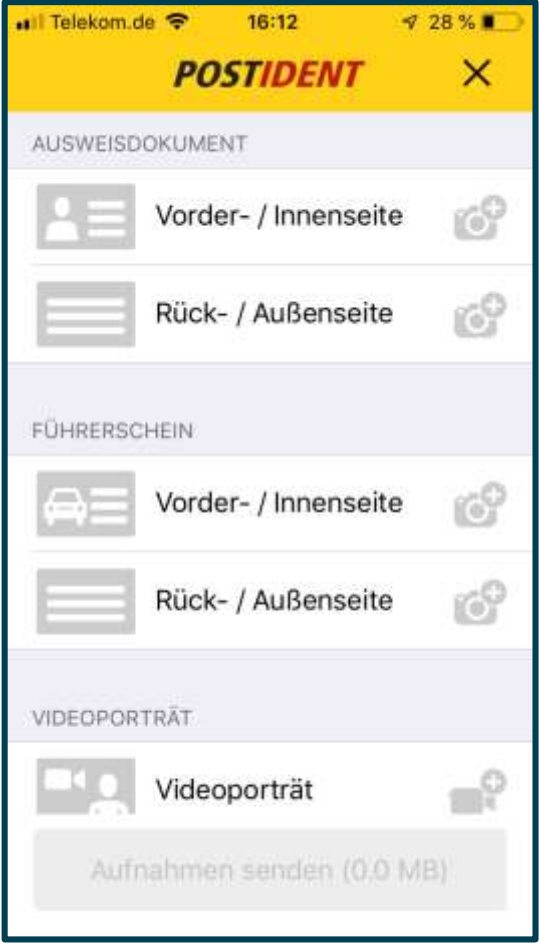

- Nach erfolgter Anmeldung klicken Sie auf den Button "Führerschein validieren".
- Absprung auf Post-Ident Verfahren der Deutschen Post (online)

#### 3. Führerscheinvalidierung (9/12) Online durch Post-Ident Verfahren

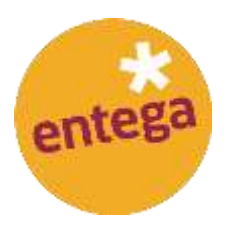

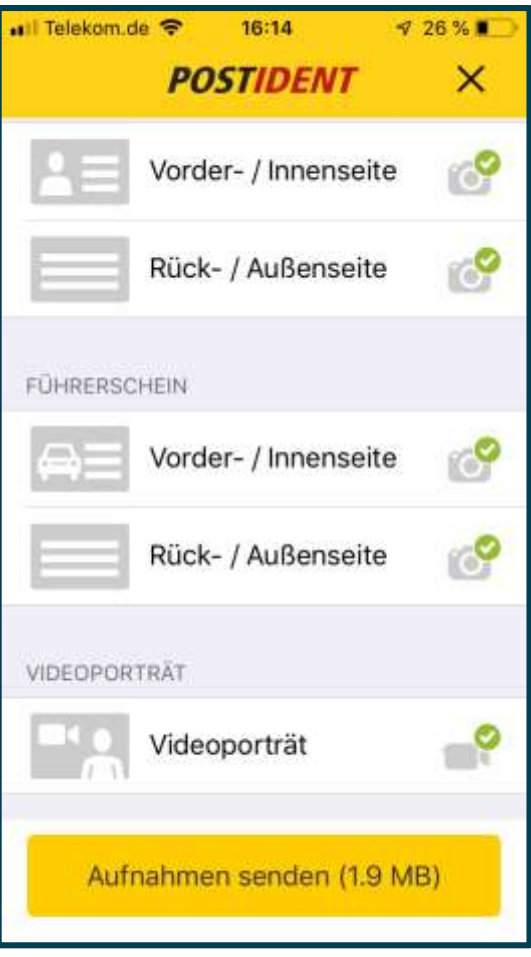

• Laden Sie die einzelnen Fotos hoch.

#### 3. Führerscheinvalidierung (10/12) Online durch Post-Ident Verfahren

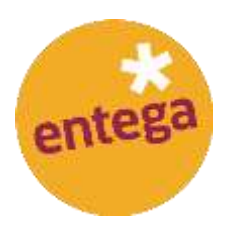

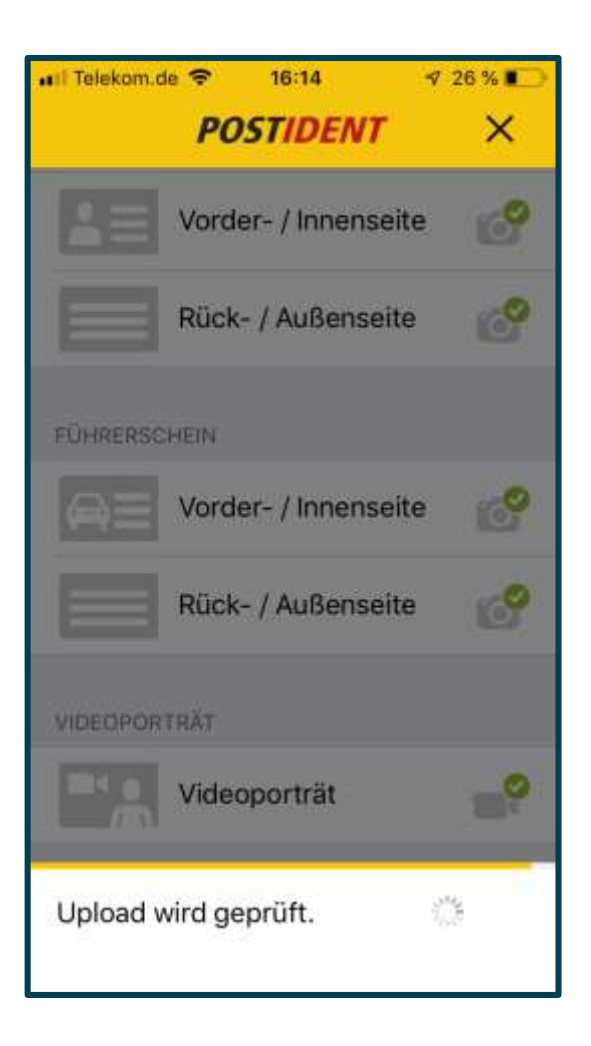

• Und senden die Aufnahmen anschließend ab.

#### 3. Führerscheinvalidierung (11/12) Online durch Post-Ident Verfahren

 $726%$ 

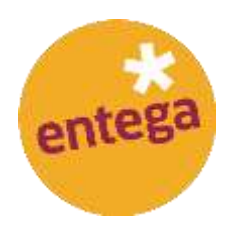

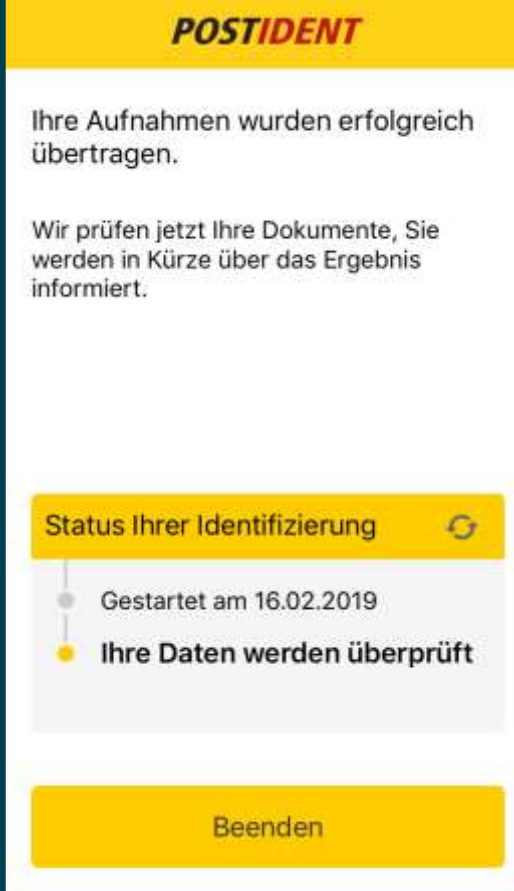

16:15

all Telekom.de

• Anschließend bekommen Sie eine Bestätigung, dass ihre Aufnahmen erfolgreich hochgeladen wurden.

#### 3. Führerscheinvalidierung (12/12) Online durch Post-Ident Verfahren

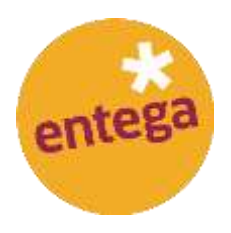

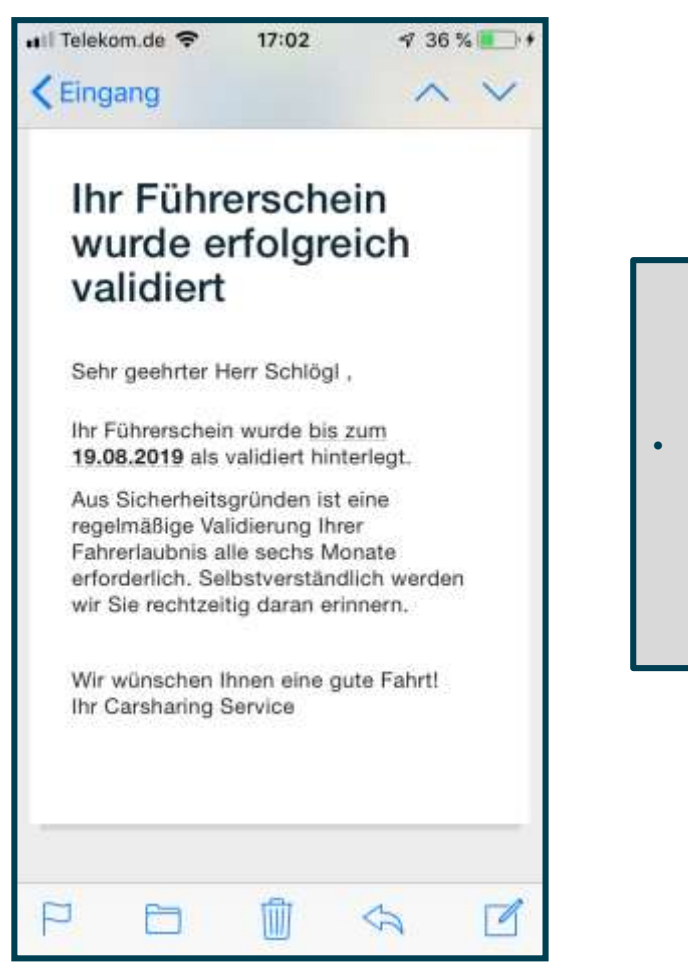

• Nach erfolgter Prüfung erhalten Sie eine Bestätigungsmail.

**Ihre Ansprechpartner:**

Philipp Schlögl ENTEGA AG Regionalmanagement E-Mail: philipp.schloegl@entega.ag Tel: 06151 701-6706

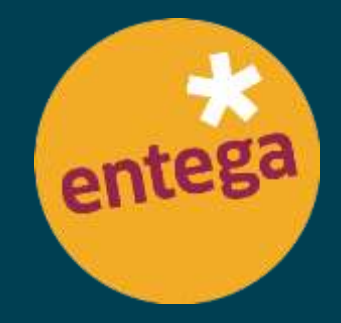

EINFACH KLIMAFREUNDLICH FÜR ALLE.